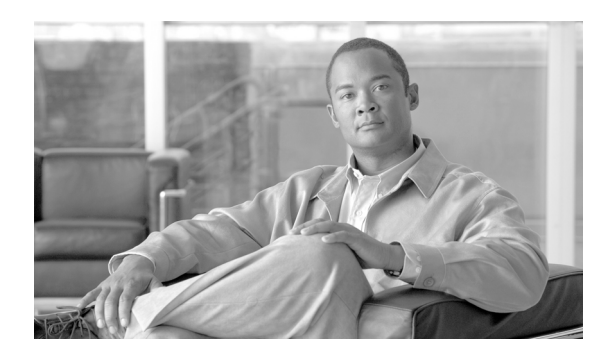

**CHAPTER**

**2**

# **ACAU** のインストール

この章では、Aironet Client Administration Utility (ACAU)の入手、インストール、および実行の手 順について説明します。

この章では、次の項目について説明します。

- ACAU の入手 (P. 2-2)
- **•** ACAU [のインストール\(](#page-2-0)P. 2-3)
- ACAU のアップグレード (P. 2-8)
- ACAU の実行 (P. 2-10)
- **•** ACAU [のアンインストール\(](#page-9-1)P. 2-10)
- クライアント アダプタ ソフトウェアの入手とインストール (P. 2-10)
- **•** クライアント アダプタ [ソフトウェアのアンインストール\(](#page-9-3)P. 2-10)

### <span id="page-1-0"></span>**ACAU** の入手

Cisco.com から最新の ACAU ソフトウェアを入手する手順は、次のとおりです。

- ステップ **1** クライアント アダプタがコンピュータに挿入されていることを確認します。
- ステップ2 Cisco Connection Online (CCO)のユーザ名とパスワードを持っていることを確認します。
- ステップ **3** CCO のユーザ名とパスワードがない場合は、シスコのメイン ページ(<http://www.cisco.com>)にア クセスして、Register(上部)をクリックします。次に、手順に従って、CCO のユーザ名とパスワー ドを作成します。
- ステップ **4** 次の場所を参照します。

<http://www.cisco.com/public/sw-center/>

- ステップ **5 Wireless Software** をクリックします。
- ステップ **6 Wireless LAN Access** をクリックします。
- ステップ **7 Cisco Wireless LAN Client Adapters** をクリックします。
- ステップ **8 Cisco Aironet Wireless LAN Client Adapters Tools For Systems Administrators** をクリックします。
- ステップ **9 Cisco Aironet CB21AG/PI21AG Wireless LAN Client Adapter Tools** をクリックします。
- ステップ **10** プロンプトが表示されたら、CCO のユーザ名とパスワードを入力して、**OK** をクリックします。
- ステップ **11 Aironet Client Administration Utility (ACAU)** をクリックします。
- ステップ **12** Available Releases から、最新のリリース番号のリンクをクリックします。
- ステップ **13** Install Wizard ファイル(**acau-v***xx***.exe**)をクリックします。*xx* は、バージョン番号です。
- ステップ **14** プロンプトが表示されたら、CCO のユーザ名とパスワードを入力して、**OK** をクリックします。
- ステップ **15** 暗号化許可フォームに記入し、ソフトウェア使用許諾契約の条項を読んで同意します。
- ステップ **16** Download ページで、**Download** ボタンをクリックして、インストーラをダウンロードし、コンピュー タのデスクトップに保存します。

ファイルをダウンロードする前に、CCO のユーザ名とパスワードの入力を求められます。また、ソ フトウェアのダウンロード規則への同意を求められます。

## <span id="page-2-0"></span>**ACAU** のインストール

コンピュータに ACAU を初めてインストールする場合の手順は、次のとおりです。

**(注)** 新しいバージョンの ACAU にアップグレードする場合、または同じバージョンを再インストール する場合は、「ACAU [のアップグレード」の項\(](#page-7-0)P. 2-8)の手順に従って、ACAU ソフトウェアを アップグレードまたは再インストールしてください。

- ステップ1 Windows Explorer を使用して、インストーラを見つけます。
- ステップ **2** インストーラをダブルクリックします。

Preparing Setup ウィンドウが表示され、次に InstallShield Wizard ウィンドウが表示されます (図 [2-1](#page-2-1) および図 [2-2](#page-3-0) を参照)。

### <span id="page-2-1"></span>図 **2-1 Preparing Setup** ウィンドウ

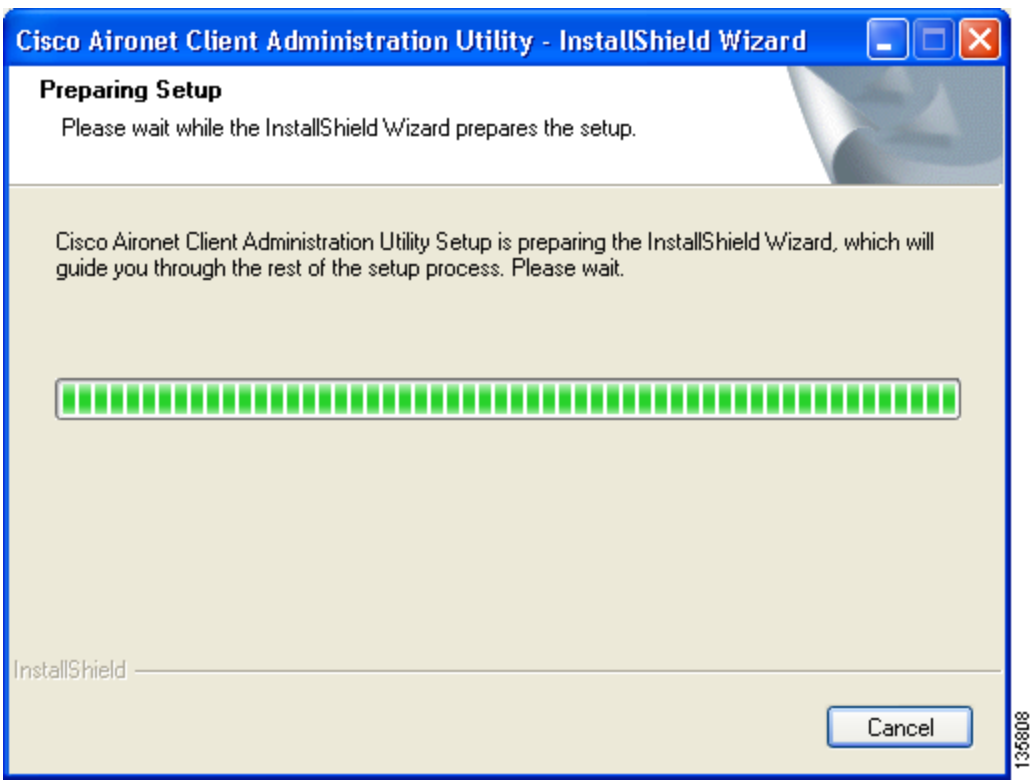

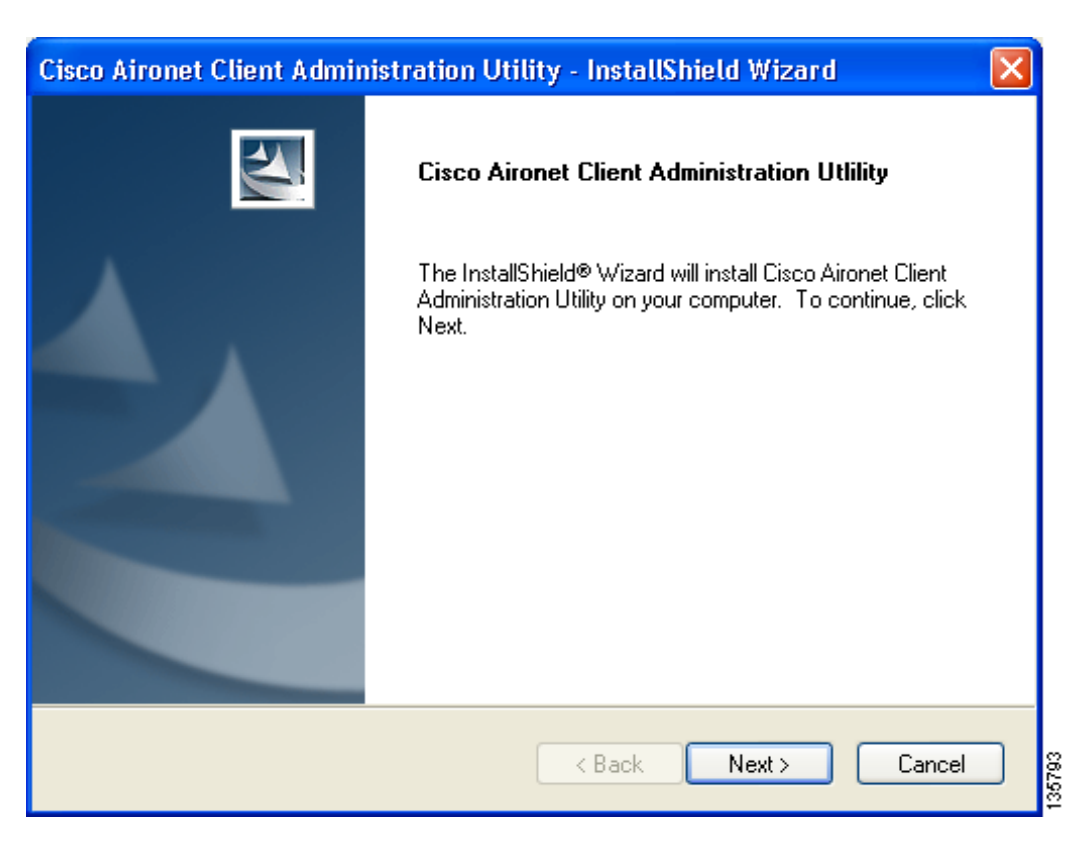

### <span id="page-3-0"></span>図 **2-2 InstallShield Wizard** ウィンドウ

ステップ **3 Next** をクリックします。Installation Location ウィンドウが表示され、ACAU のデフォルトのインス トール場所が示されます(図 [2-3](#page-4-0) を参照)。

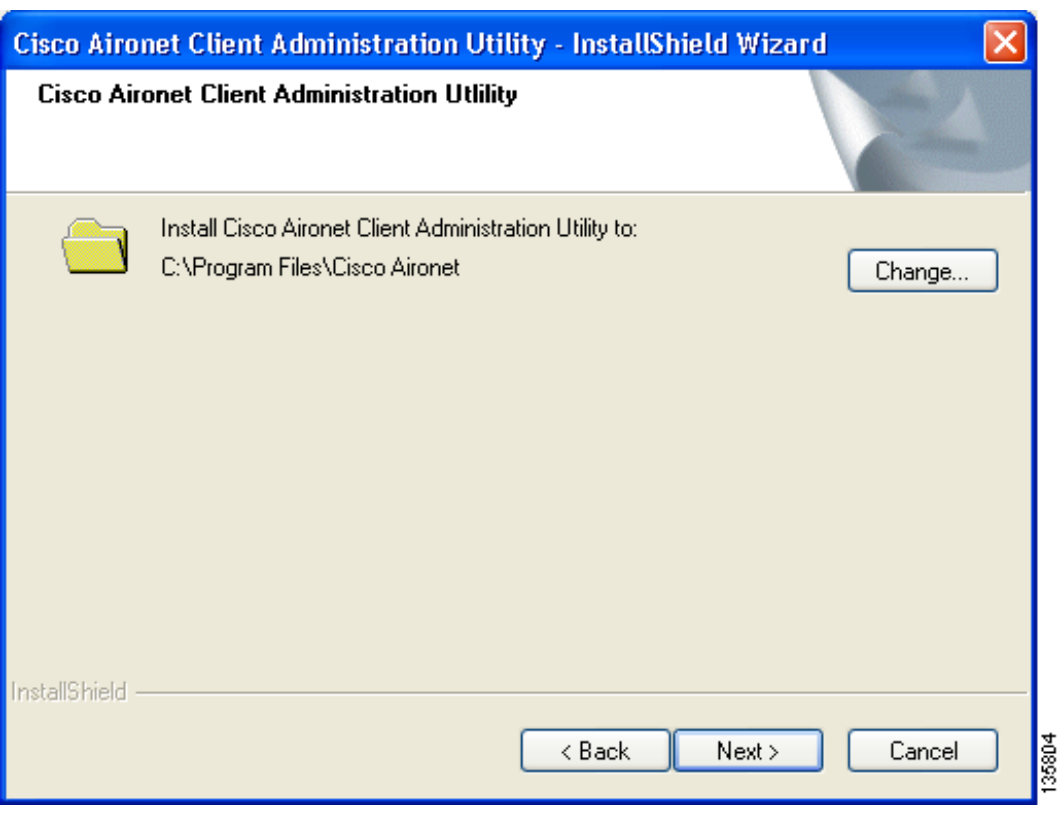

### <span id="page-4-0"></span>図 **2-3 Installation Location** ウィンドウ

ステップ **4** デフォルトのインストール場所を変更する場合は、**Change** をクリックし、目的の場所を参照して、 **OK** をクリックします。

ステップ **5 Next** をクリックして、インストール プロセスを開始します。Setup Status ウィンドウが表示されま す(図 [2-4](#page-5-0) を参照)。

<span id="page-5-0"></span>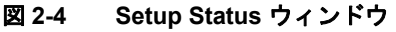

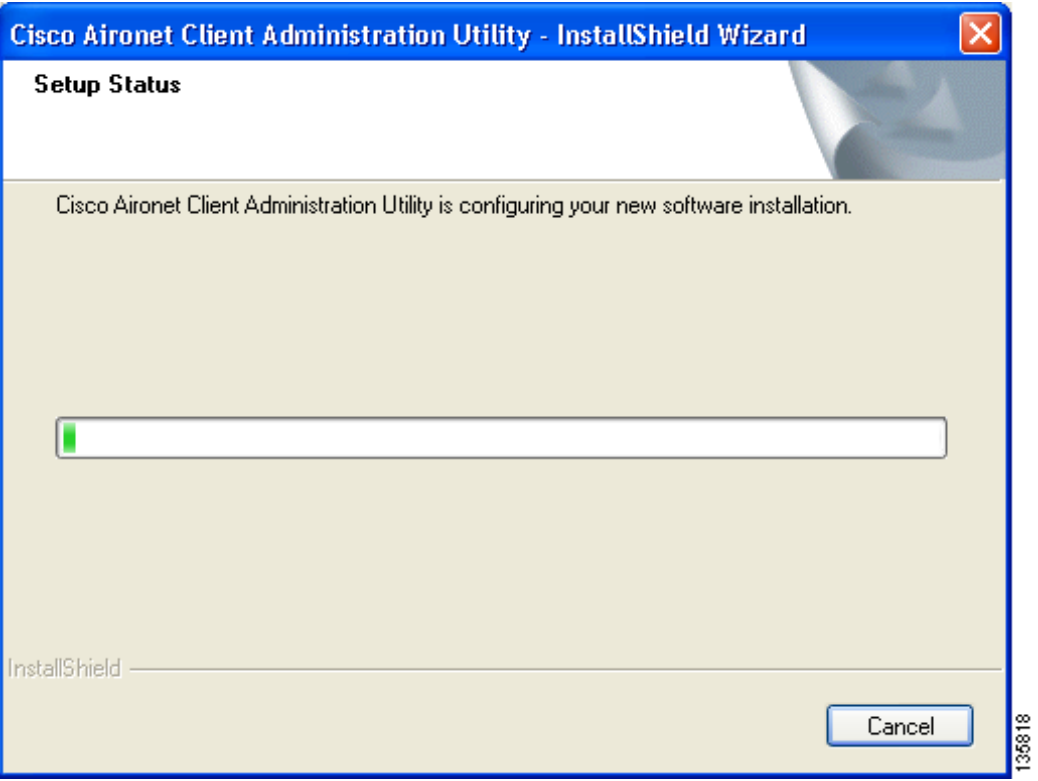

インストール プロセスが開始し、各ソフトウェア コンポーネントがインストールされるたびに通 知されます。

ステップ **6** ACAU のインストールが終了すると、InstallShield Wizard Complete ウィンドウが表示されます[\(図](#page-6-0) [2-5](#page-6-0) を参照)。

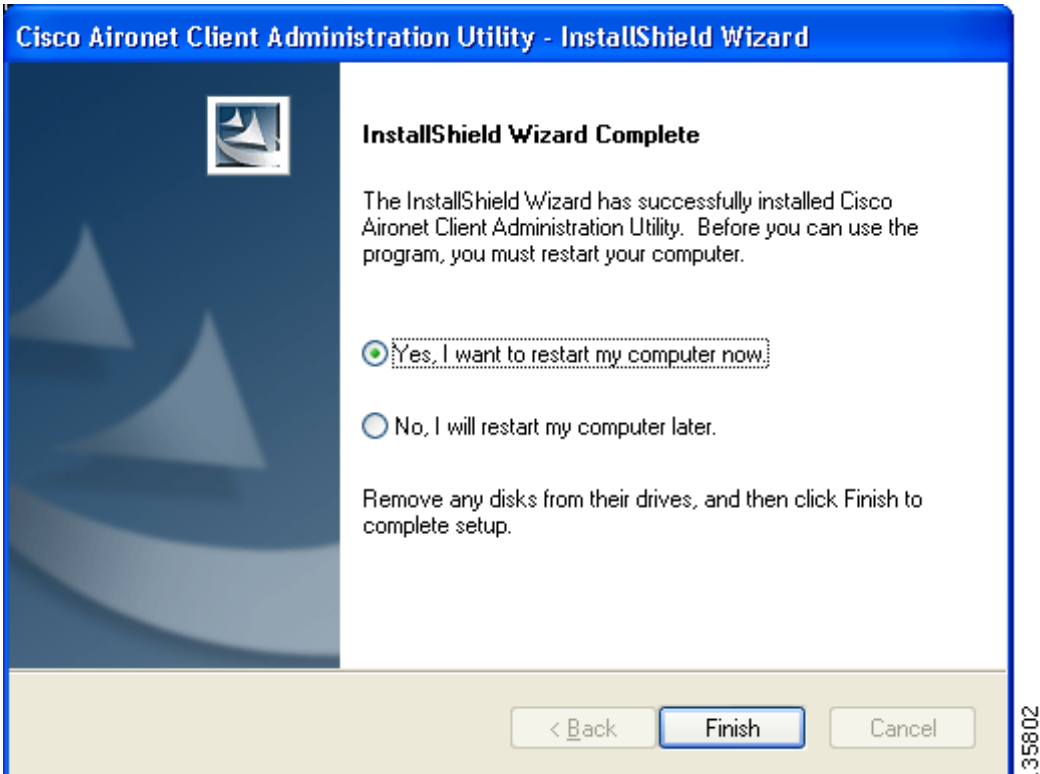

#### <span id="page-6-0"></span>図 **2-5 InstallShield Wizard Complete** ウィンドウ

ステップ **7 Yes, I want to restart my computer now** をクリックして、インストーラの終了後にコンピュータを再 起動します。または、コンピュータを再起動する前に他のプログラムのインストールが必要な場合 は、**No, I will restart my computer later** をクリックします。

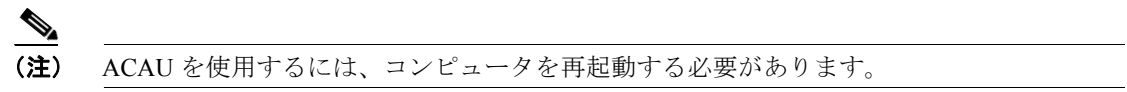

ステップ **8 Finish** をクリックします。これでインストールが完了しました。

# <span id="page-7-0"></span>**ACAU** のアップグレード

ACAU ソフトウェアを最新リリースの ACAU にアップグレードする手順は次のとおりです。

ステップ **1** ACAU インストーラを実行します。

Preparing Setup ウィンドウが表示され、次に Previous Installation Detected ウィンドウが表示されます (図 [2-6](#page-7-1) および図 [2-7](#page-8-0) を参照)。

#### <span id="page-7-1"></span>図 **2-6 Preparing Setup** ウィンドウ

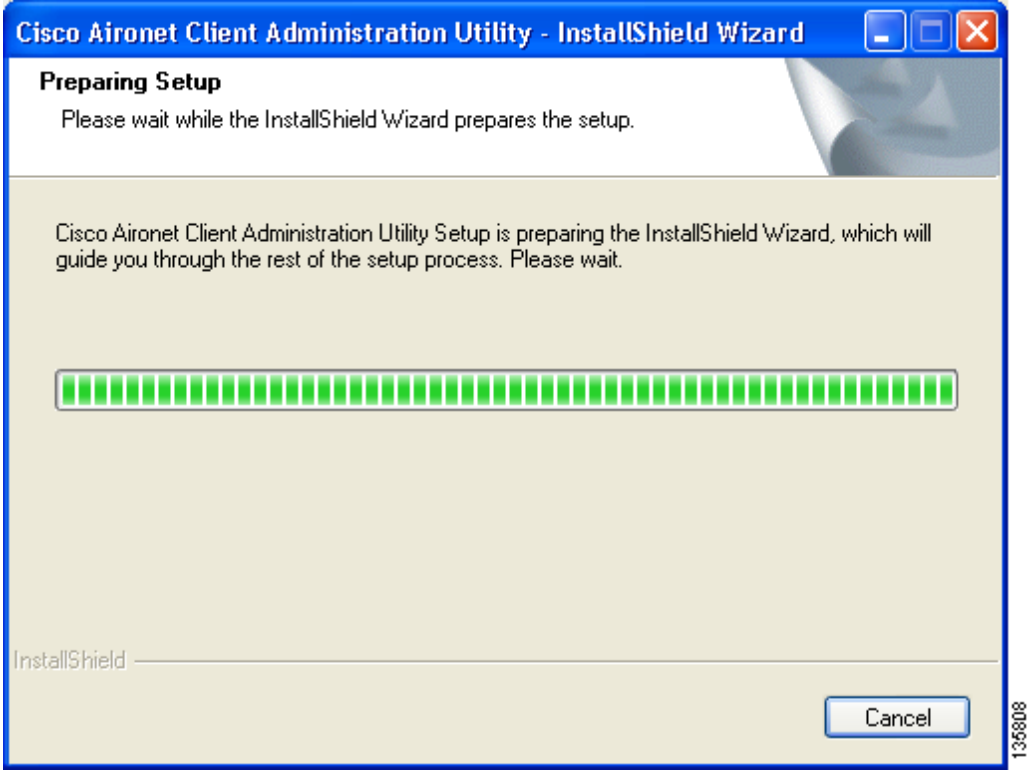

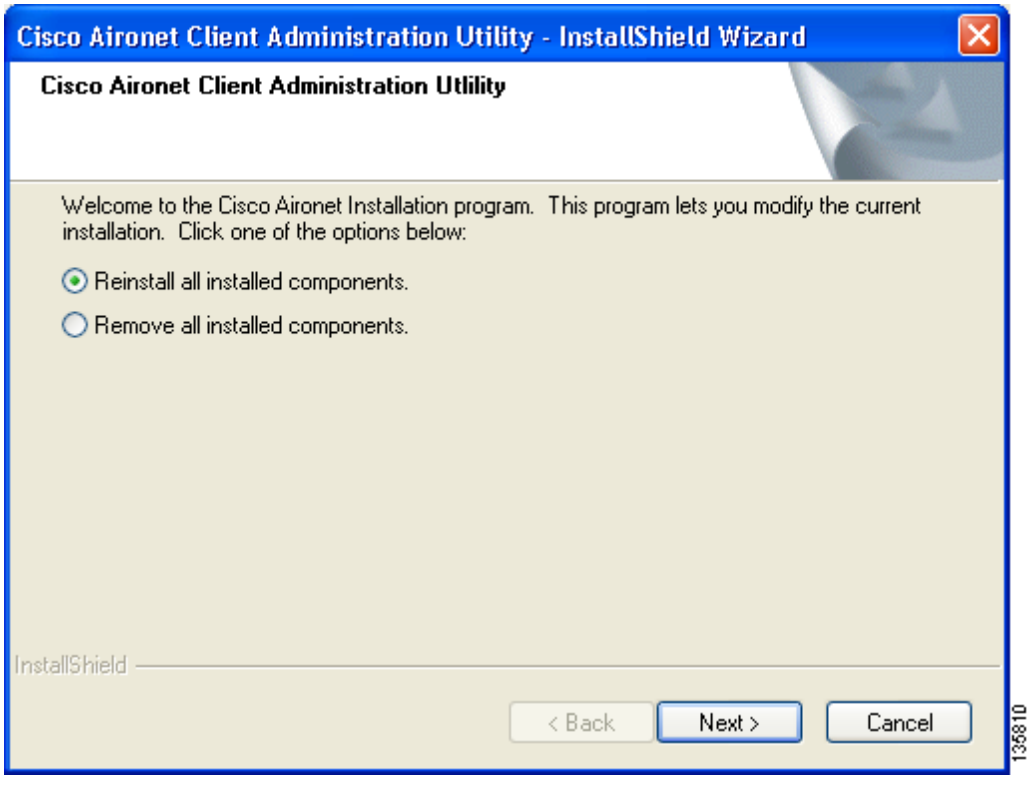

#### <span id="page-8-0"></span>図 **2-7 Previous Installation Detected** ウィンドウ

- ステップ **2** 次のいずれかを実行します。
	- **•** 新しいインストール設定を使用して ACAU ソフトウェアをアップグレードするには、まず、既 存の ACAU ソフトウェアをお使いのコンピュータからアンインストールする必要があります。 この手順は、次のとおりです。
		- **a. Remove all installed components** を選択し、**Next** をクリックします。
		- **b. Yes** をクリックして決定を確認します。
		- **c.** ACAU がアンインストールされたら、**Finish** をクリックします。
		- **d.** 新規の ACAU ソフトウェアをインストールするには、「ACAU [のインストール」の項\(](#page-2-0)P. 2-3) の手順に従ってください。
	- **•** 前回のインストール中に選択したインストール設定を使用して ACAU ソフトウェアをアップ グレードする手順は、次のとおりです。
		- **a. Reinstall all installed components** を選択し、**Next** をクリックします。Setup Status ウィンド ウが表示され、各ソフトウェア コンポーネントがインストールされるたびに通知されま す。
		- **b.** アップグレードが完了すると、Maintenance Complete ウィンドウが表示されます。このウィ ンドウに、コンピュータを再起動するオプションが表示されていたら、そのオプションを 選択します。
		- **c.** リブート プロセスを開始する場合は、**Finish** をクリックしてコンピュータを再起動します。

### <span id="page-9-0"></span>**ACAU** の実行

ACAU をインストールすると、インストール ルーチンにより、Windows デスクトップ上に Aironet Client Administration Utility アイコンが配置されます。このアイコンをダブルクリックすると、この ユーティリティが起動します。

### <span id="page-9-1"></span>**ACAU** のアンインストール

Windows の Control Panel を開いて、**Add or Remove Programs** を選択し、ACAU を削除するよう選 択すると、コンピュータから ACAU をアンインストールできます。

# <span id="page-9-2"></span>クライアント アダプタ ソフトウェアの入手とインストール

CB21AG および PI21AG クライアント アダプタ ソフトウェアは、ACAU ソフトウェア パッケージ に含まれていないため、別途入手する必要があります。これらのクライアント アダプタ ソフトウェ アの入手およびインストールの手順については、『Cisco Aironet 802.11a/b/g Wireless LAN Client Adapters (CB21AG and PI21AG) Installation and Configuration Guide』を参照してください。

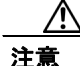

注意 Cisco Aironet CB21AG および PI21AG クライアント アダプタ ソフトウェアは、他の Cisco Aironet クライアント アダプタ ソフトウェアと互換性がありません。Aironet Desktop Utility(ADU)は、 CB21AG アダプタおよび PI21AG アダプタとの組み合わせで使用する必要があります。また、 Aironet Client Utility (ACU) は、それ以外の Cisco Aironet クライアント アダプタとの組み合わせで 使用する必要があります。

# <span id="page-9-3"></span>クライアント アダプタ ソフトウェアのアンインストール

ACAU の Setup Settings の Installation Type パラメータを Silent Uninstall に設定した場合は、ユーザ が Install Wizard を実行すると、クライアント アダプタ ソフトウェアが自動的にアンインストール されます。ACAU を使用せずにクライアント アダプタ ソフトウェアをアンインストールする手順 については、『Cisco Aironet 802.11a/b/g Wireless LAN Client Adapters (CB21AG and PI21AG) Installation and Configuration Guide』を参照してください。